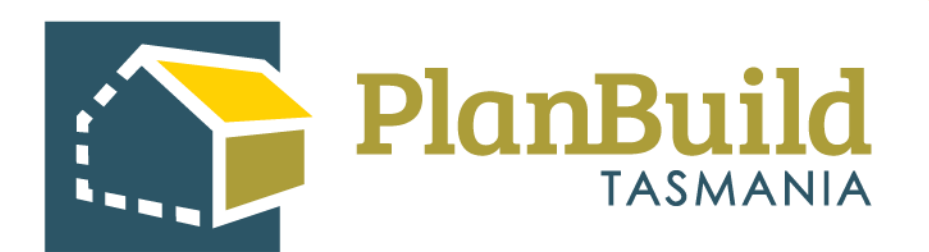

# Issue a Refusal to an Application

Version 1

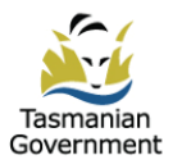

Ta S

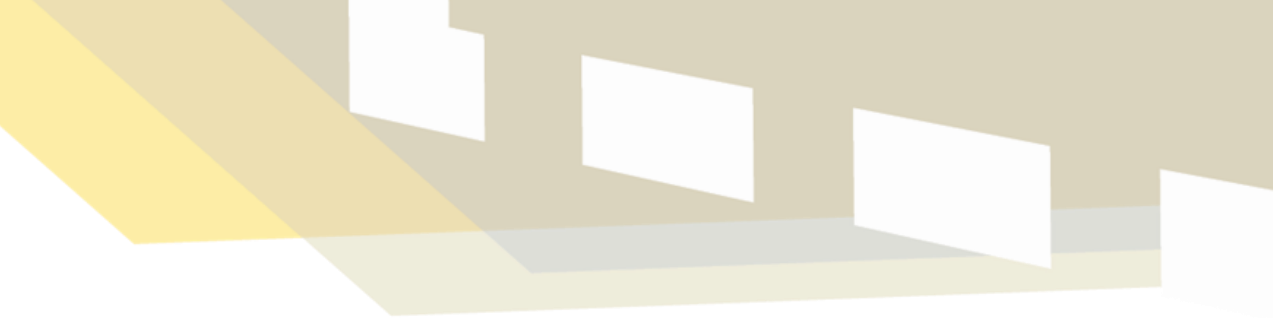

## **Table of Contents**

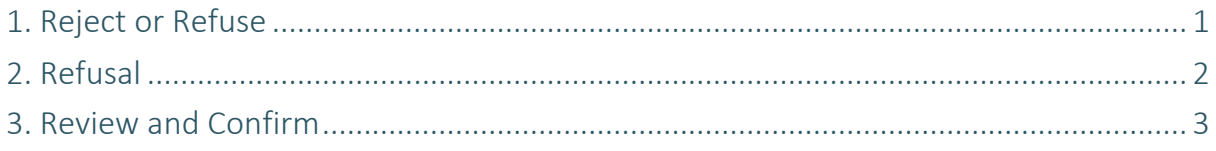

### **1. Reject or Refuse?**

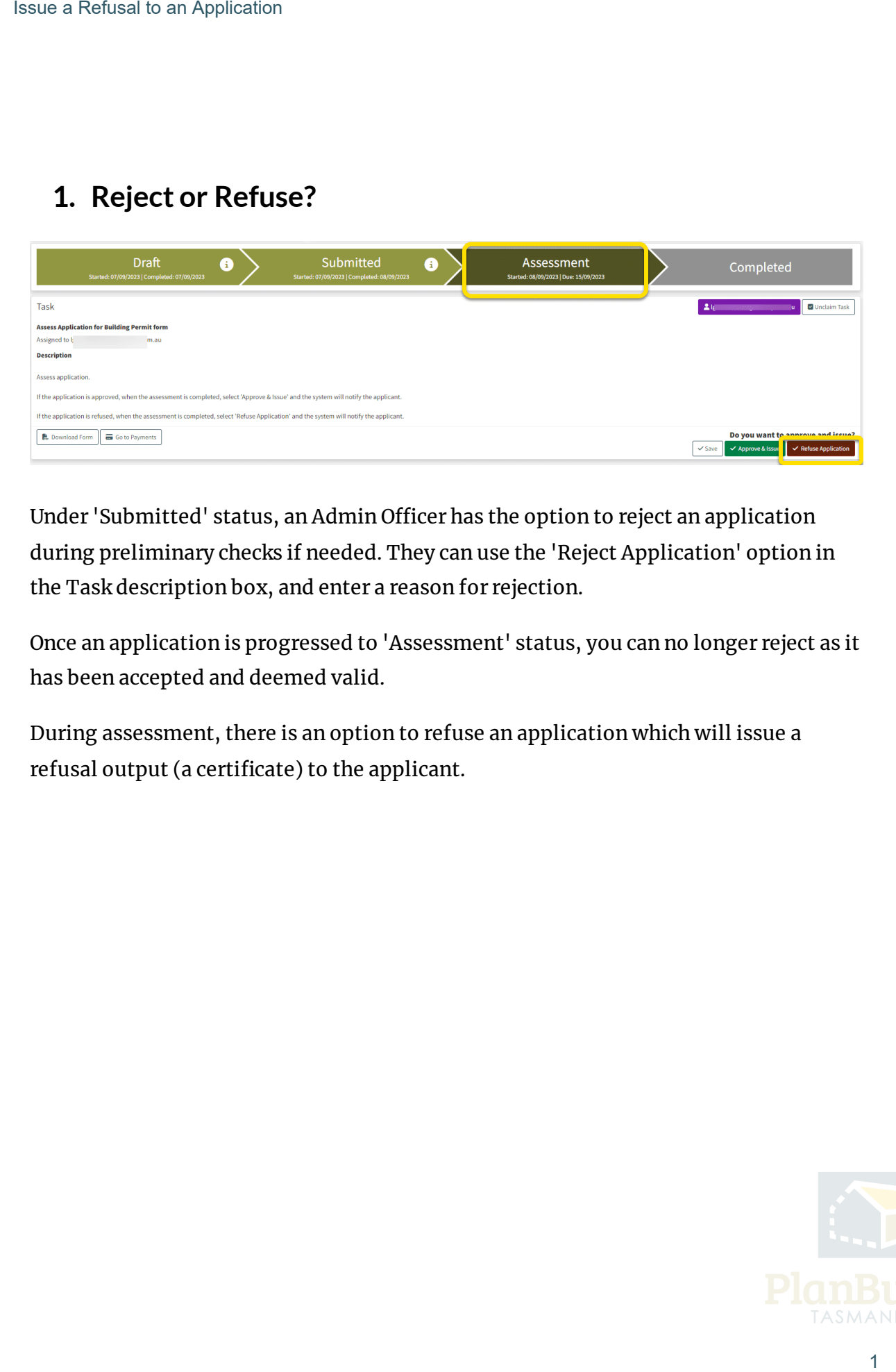

Under 'Submitted' status, an Admin Officer has the option to reject an application during preliminary checks if needed. They can use the 'Reject Application' option in the Task description box, and enter a reason for rejection.

Once an application is progressed to 'Assessment' status, you can no longer reject as it has been accepted and deemed valid.

During assessment, there is an option to refuse an application which will issue a refusal output (a certificate) to the applicant.

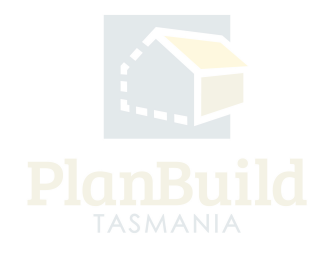

### **2. Refusal**

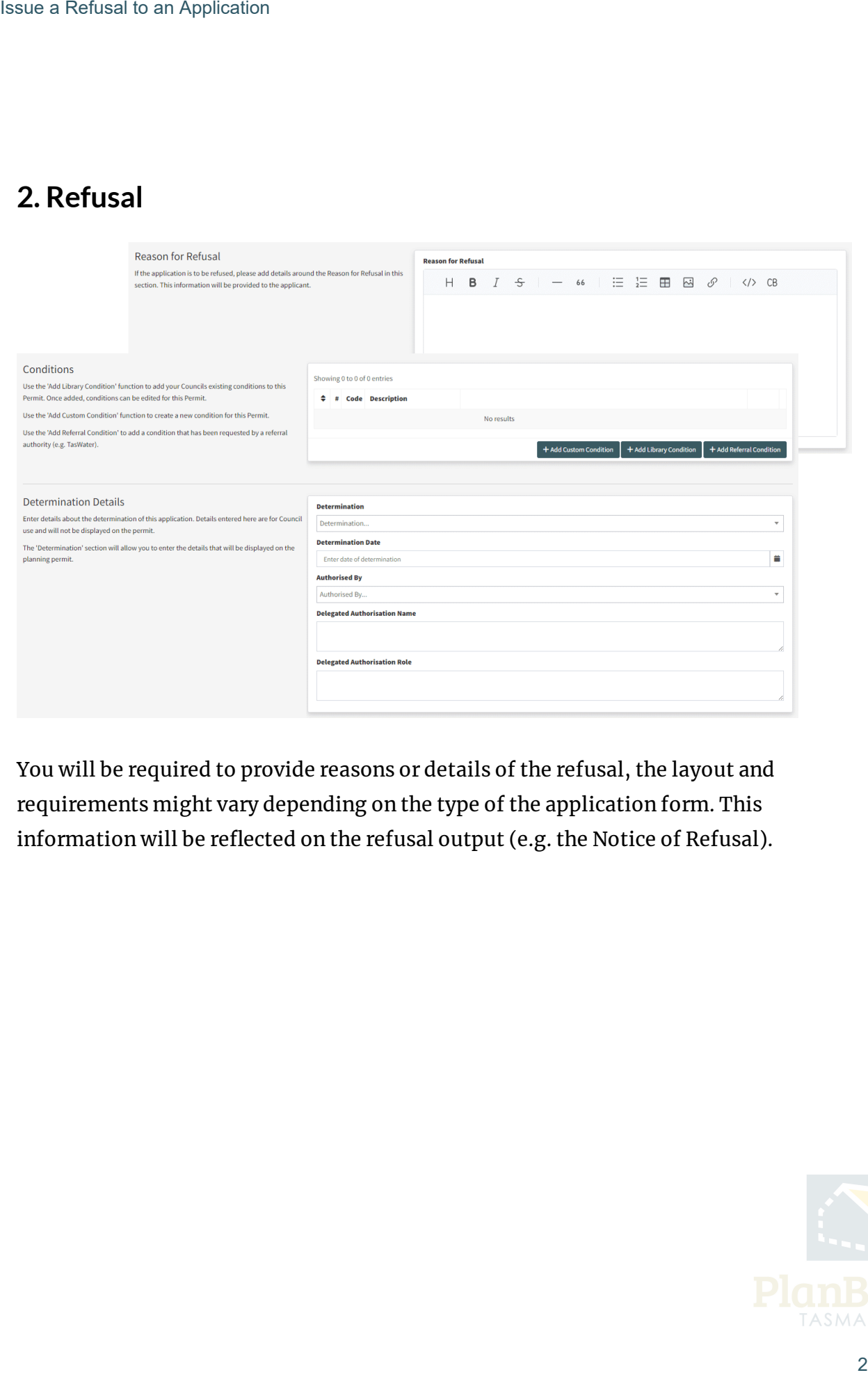

You will be required to provide reasons or details of the refusal, the layout and requirements might vary depending on the type of the application form. This information will be reflected on the refusal output (e.g. the Notice of Refusal).

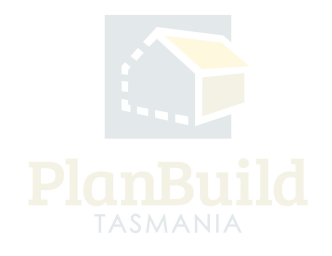

#### **3. Review and confirm**

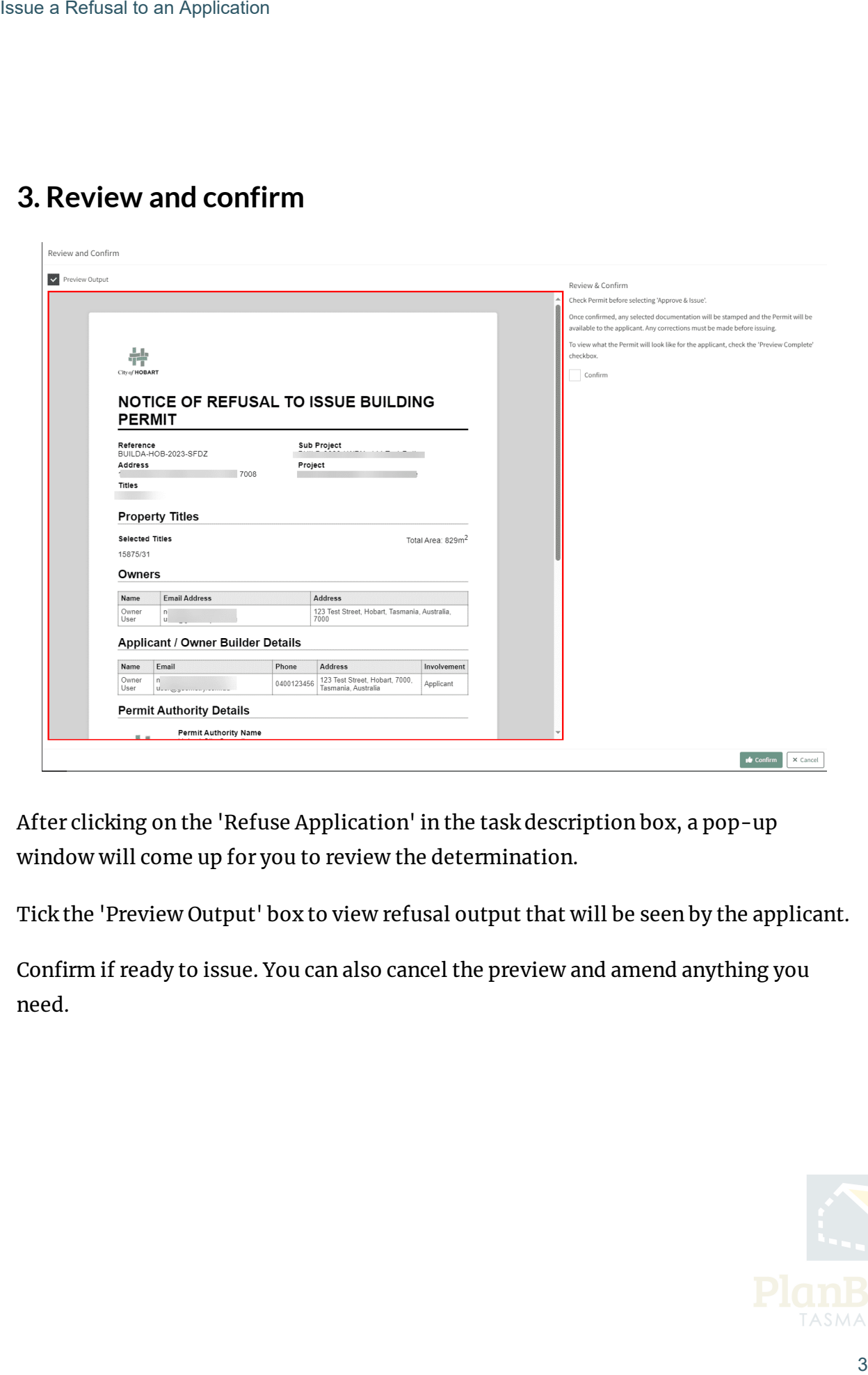

After clicking on the 'Refuse Application' in the task description box, a pop-up window will come up for you to review the determination.

Tick the 'Preview Output' box to view refusal output that will be seen by the applicant.

Confirm if ready to issue. You can also cancel the preview and amend anything you need.

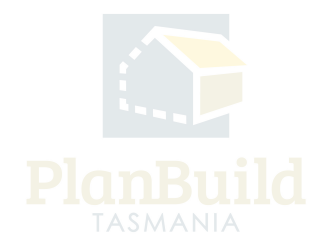